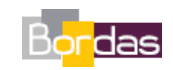

# **Doc. 3 p. 375 : Le site anticorps, une région très variable d'un anticorps à un autre**

Les protocoles ci-dessous permettent d'obtenir les images des modèles moléculaires présentés par le **document 3 page 375**. Ces protocoles sont proposés pour une utilisation du logiciel MolUSc ou du logiciel Rastop.

## **1. La liaison entre antigène et anticorps**

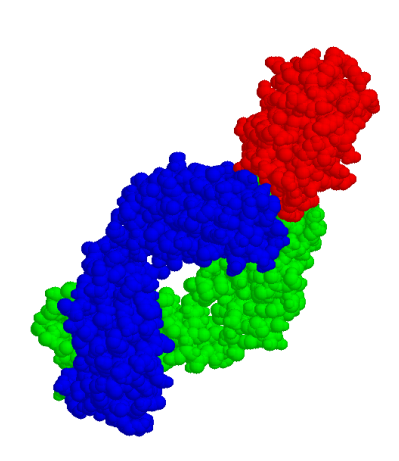

**Fichier à utiliser (proposé en téléchargement) : anticorps\_lysozyme.pdb ou anticorps\_gp24.pdb**

**Avec MolUSc** 

### Charger le fichier

- 1. Afficher / Sphères
- 2. Colorer / Chaînes
- **Avec RasTop**

Charger le fichier

- 1. Cliquer sur le bouton **Ref** pour afficher en sphères
- 2. Dans le menu « Atomes », choisir l'option « Colorer par » puis « Chaînes »

**2.** Zone de contact entre anticorps et antigène

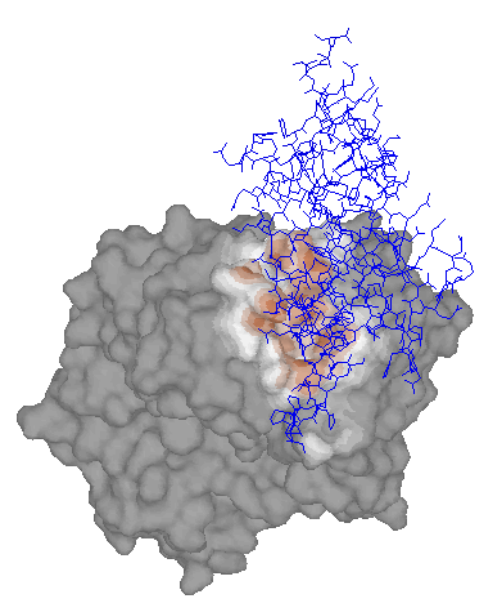

**Fichier à utiliser (proposé en téléchargement) : anticorps-lysozyme.pdb ou anticorps-gp24.pdb**

**Avec MolUSc** 

Charger le fichier

- 1. Sélectionner / Chaîne / Y (Sélectionner l'antigène)
- 2. Sélectionner / Inverser (pour sélectionner l'anticorps)
- 3. Dans le panneau Surface cliquer sur le bouton « Nouvelle Surface »
- 4. Sélectionner / Chaîne / Y
- 5. Dans le panneau Surface cliquer sur le bouton « Colorations »

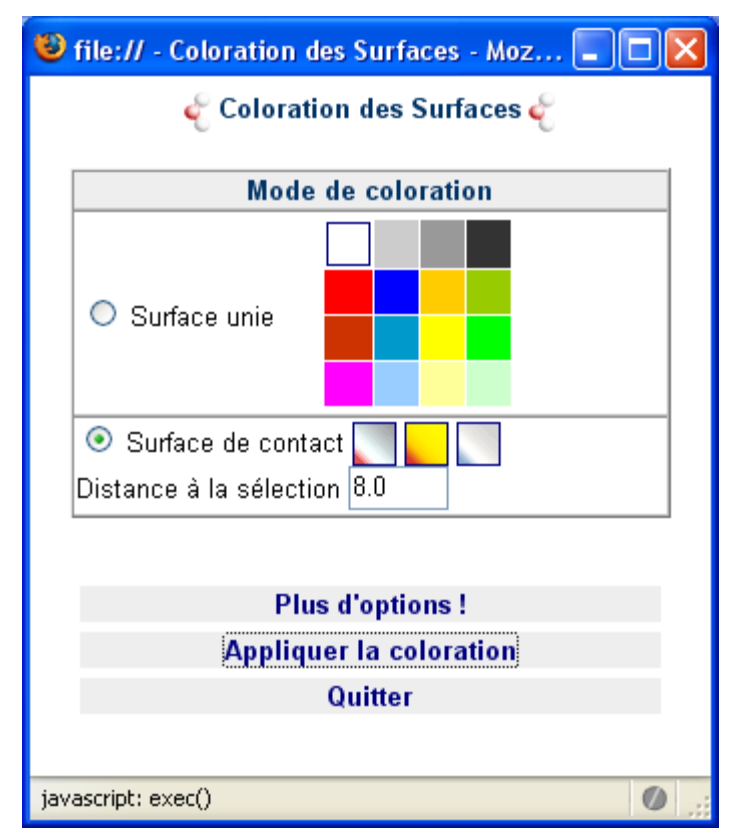

6. Sélectionner l'option surface de contact, puis taper une distance à la sélection de 8.0 Angstrom. Appliquer la coloration choisie

### **Avec RasTop**

Rastop ne possède pas la capacité d'afficher une surface, ni de colorer automatiquement en fonction de la distance à un groupe d'atomes. On peut toutefois approcher le même effet en réalisant un traitement récursif de coloration par une sélection des atomes à des distances de plus en plus proches de l'antigène.

Exemple de résultat obtenu :

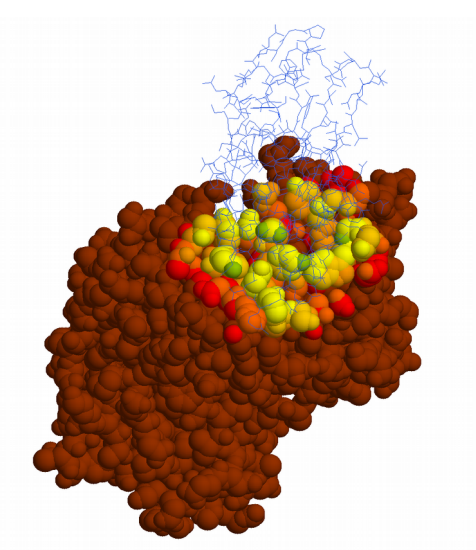

### Charger le fichier

- 1. Cliquer sur le bouton  $\Box$
- 2. Cliquer sur le bouton **Robin de la pour afficher le modèle en sphères**
- 3. Cliquer sur le bouton **butch and cliquer sur le pour activer la palette de couleur**
- 4. Choisir une couleur pour le modèle
- 5. Cliquer sur le bouton  $\frac{1}{\sqrt{2}}$  et cliquer sur la chaîne correspondant à l'antigène afin de la sélectionner
- 6. Dans le menu « Editer », choisir l'option « Sélectionner… », puis « Distant de… »
- 7. Taper une distance de 2000
- 8. Choisir une couleur pour débuter le dégradé
- 9. Cliquer sur le bouton  $\mathbb{G}$  pour revenir à la sélection précédente
- 10. Répéter les étapes 6 à 9 pour des distances de 1750, 1500, 1250, 1000, 750, 500
- 11. Cliquer sur le bouton  $\frac{d}{dx}$  pour afficher le lysozyme en fils de fer et choisir une autre couleur pour celui-ci